## クロームブックを持ち帰る人用

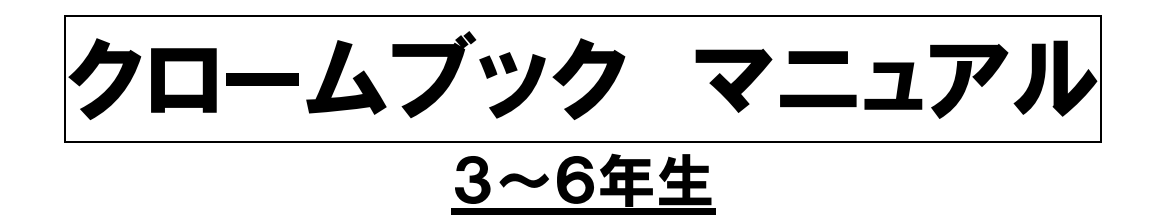

## ★使用する際の注意事項★

○保護者の方と一緒に使用するよう指導しています。 基本的には,お子さんの操作を見守ってください。

- ○クロームブックは,明るい場所で使用し,周りに飲み物等を置か ないようにしてください。
- ○学校で指示されたこと以外の操作はしないよう指導しています。 保護者の方も自由に使わせないようご注意ください。

○不具合等がありましたら、アンケート用紙に記入の上、8月30 日(月)にお知らせください。 (土日は,学校に連絡してもつながりません。)

印刷が不鮮明な場合は,八木山南小学校のホームページをご覧ください。 トップページに,このマニュアルと同じものをリンクしていますので,カラーで 見ることができます。

※以下は,課題に取り組むまでの流れです。 必ずしも同じ画面になるとは限りませんので,ご了承ください。

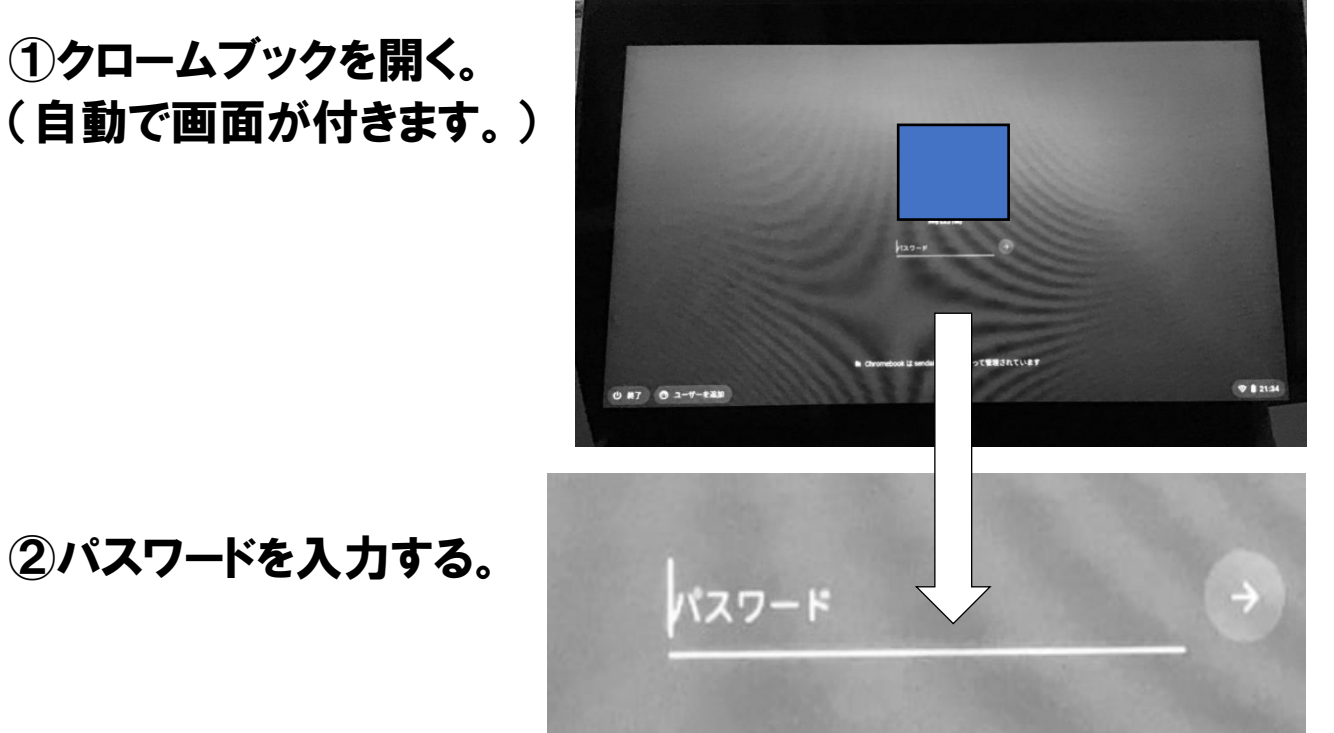

②パスワードを入力する。

※ユーザー名やメールアドレス入力画面になった場合には、配付し たアカウント通知用紙をもとに,入力してください。

## ③ホーム画面に戻る。

通常のパソコン同様,右上の×を押してください。下の画面にな ります。

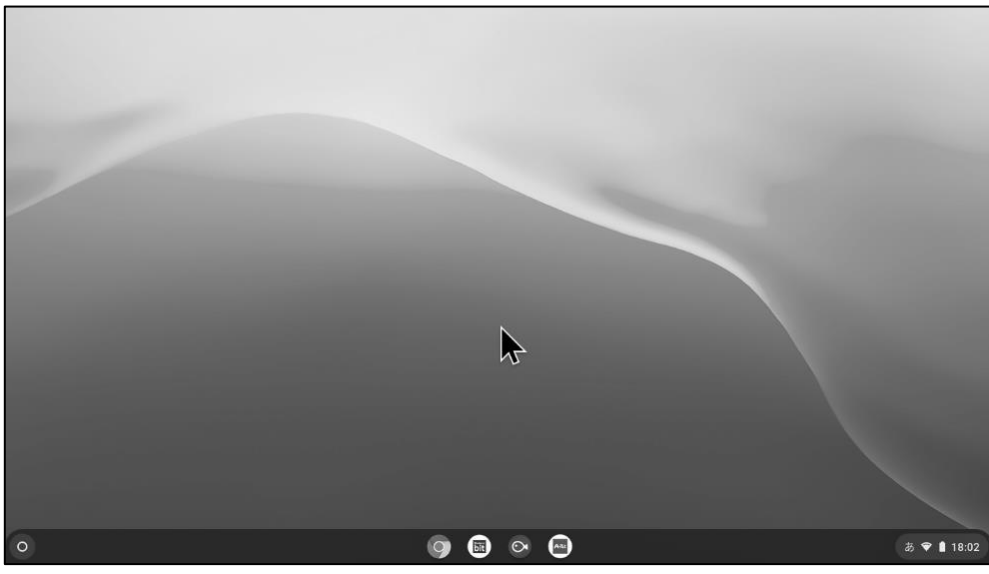

④Wi-Fi の設定を行う。(必ず保護者の方が行ってください) ※ピンク色のテープを貼ったクロームブックを持ち帰った児童は,こ の操作を行う必要はありません。

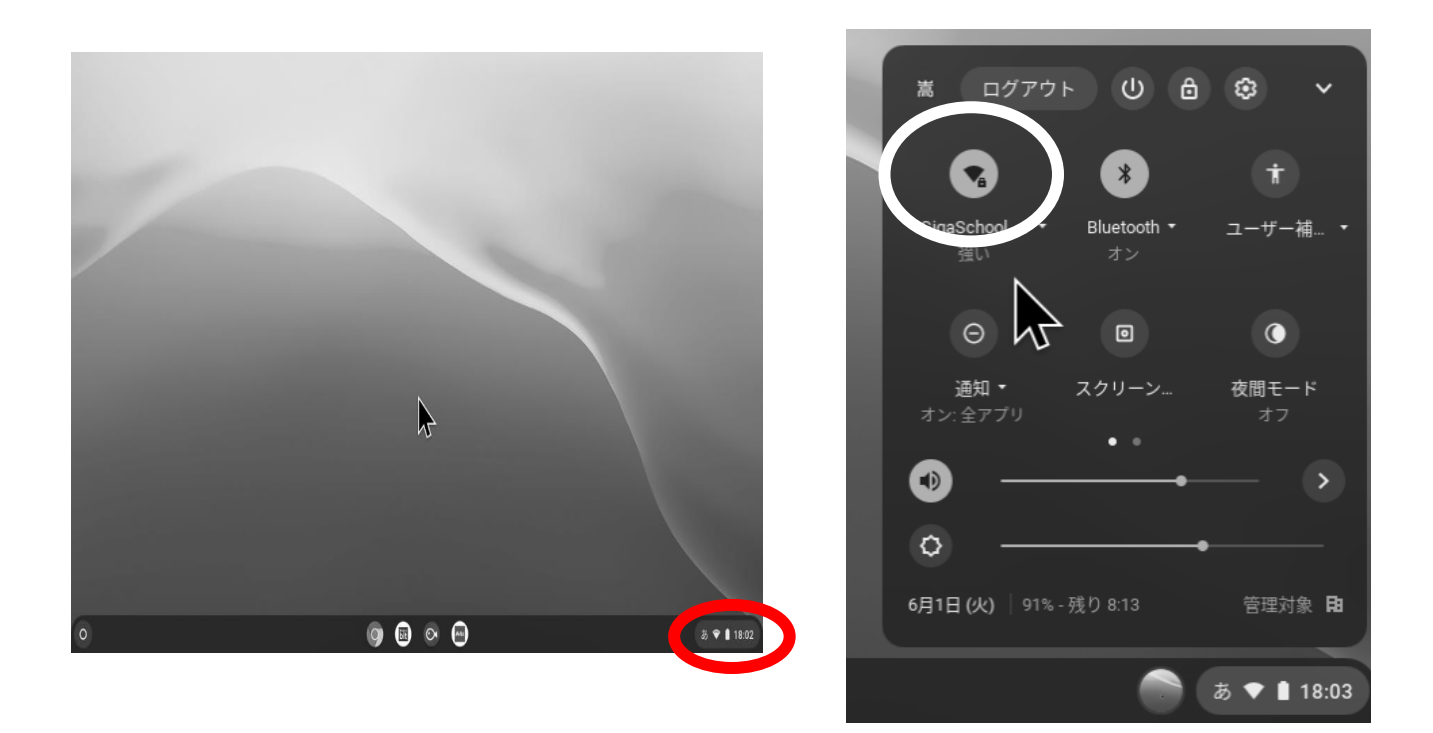

※ご家庭の Wi-fi をクリックしていただき,セキュリティコード等の番 号を入力してください。

⑤クロームをクリックする。

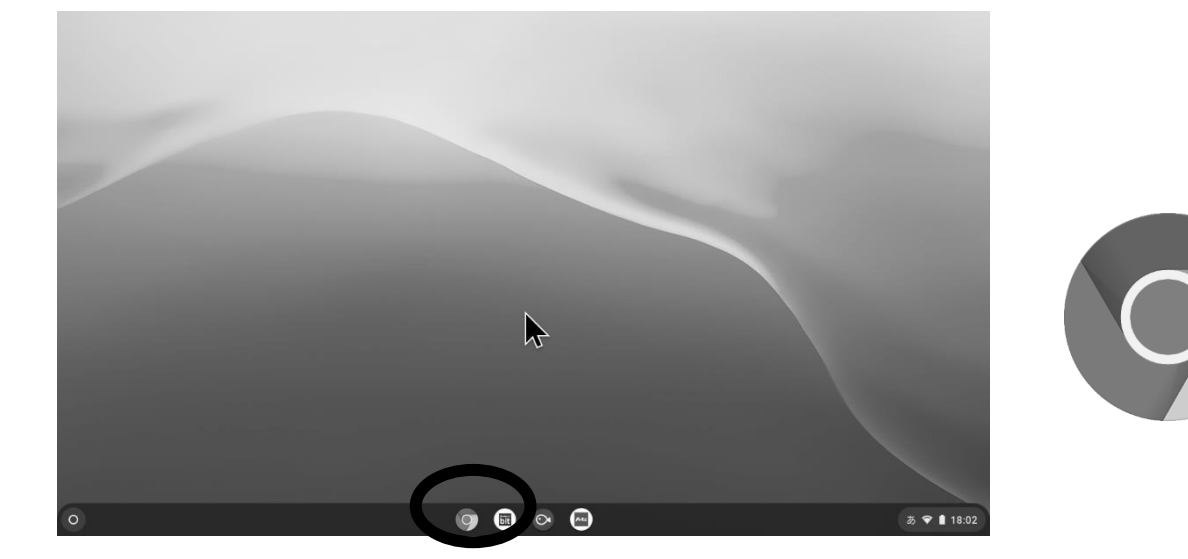

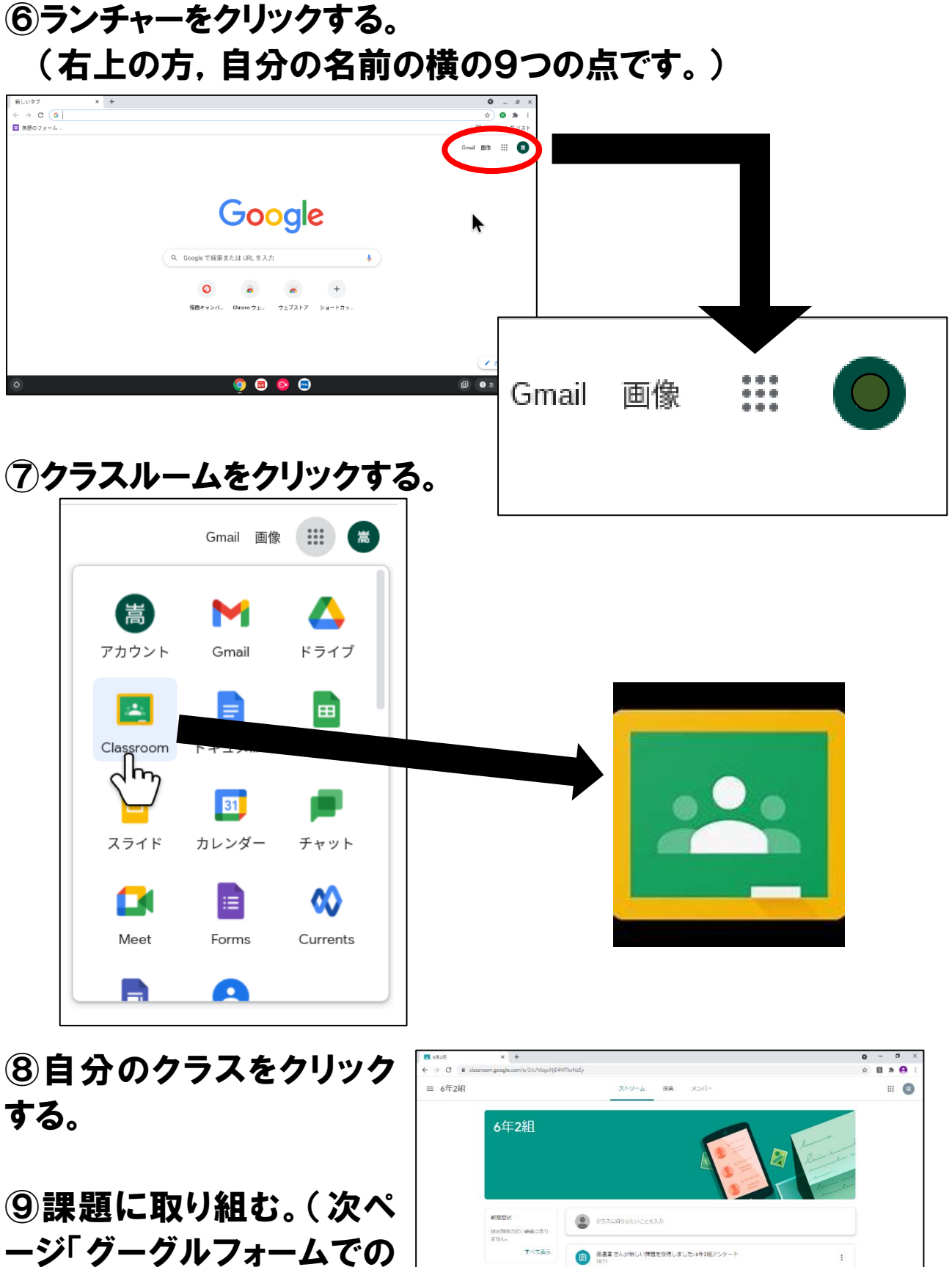

アンケート」を参照)

【課題】グーグルフォームでのアンケート

6年2組を例に説明します。

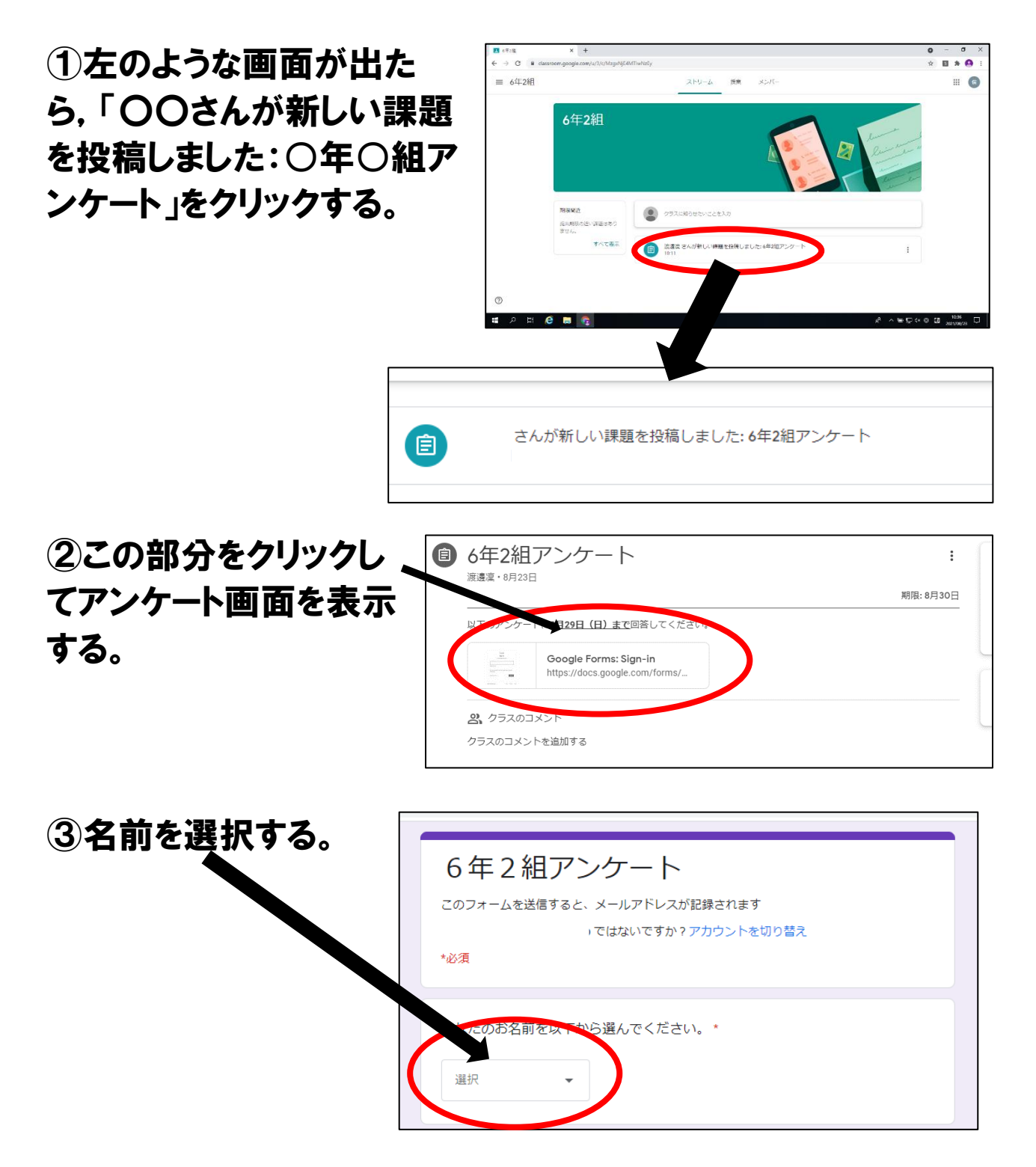

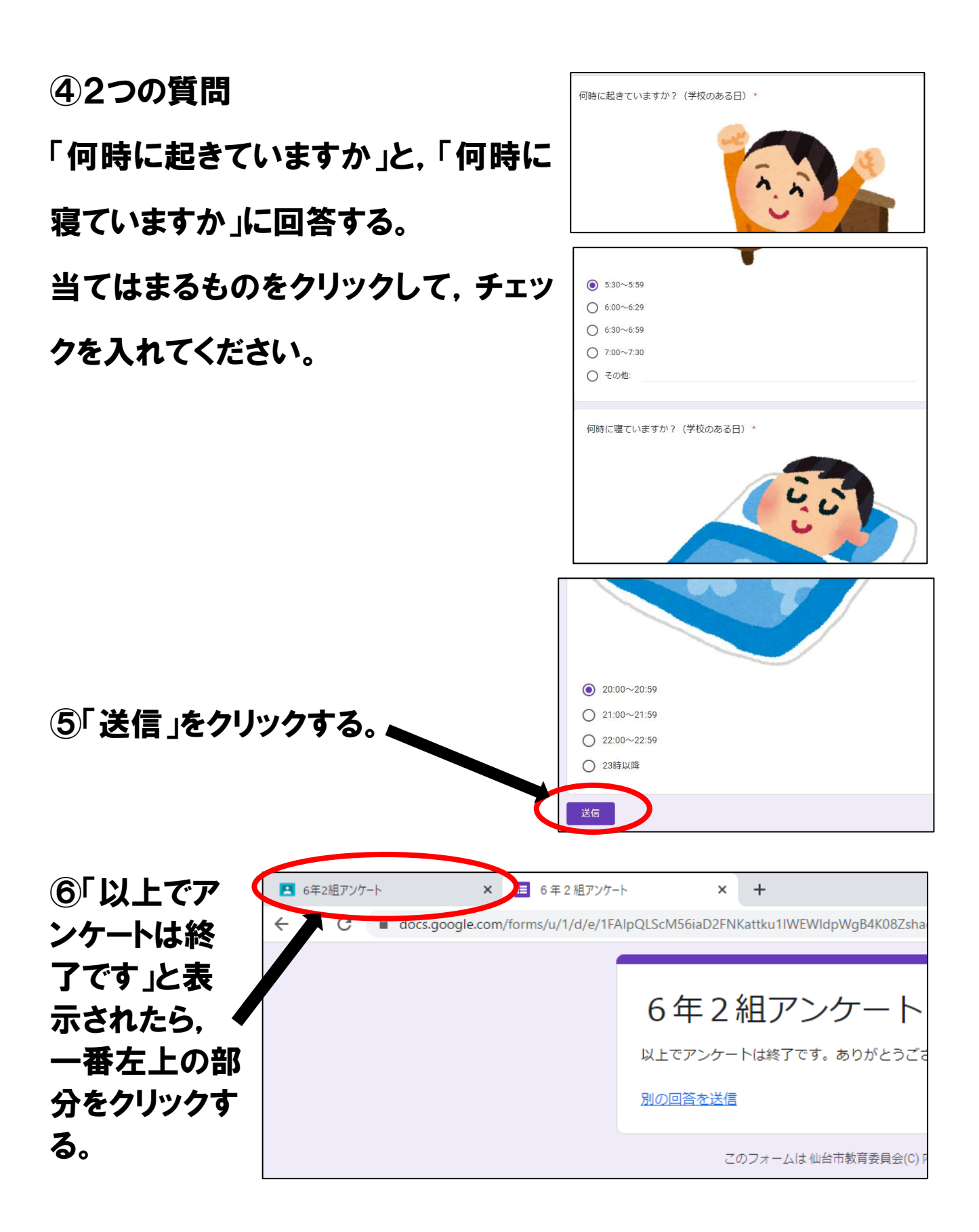

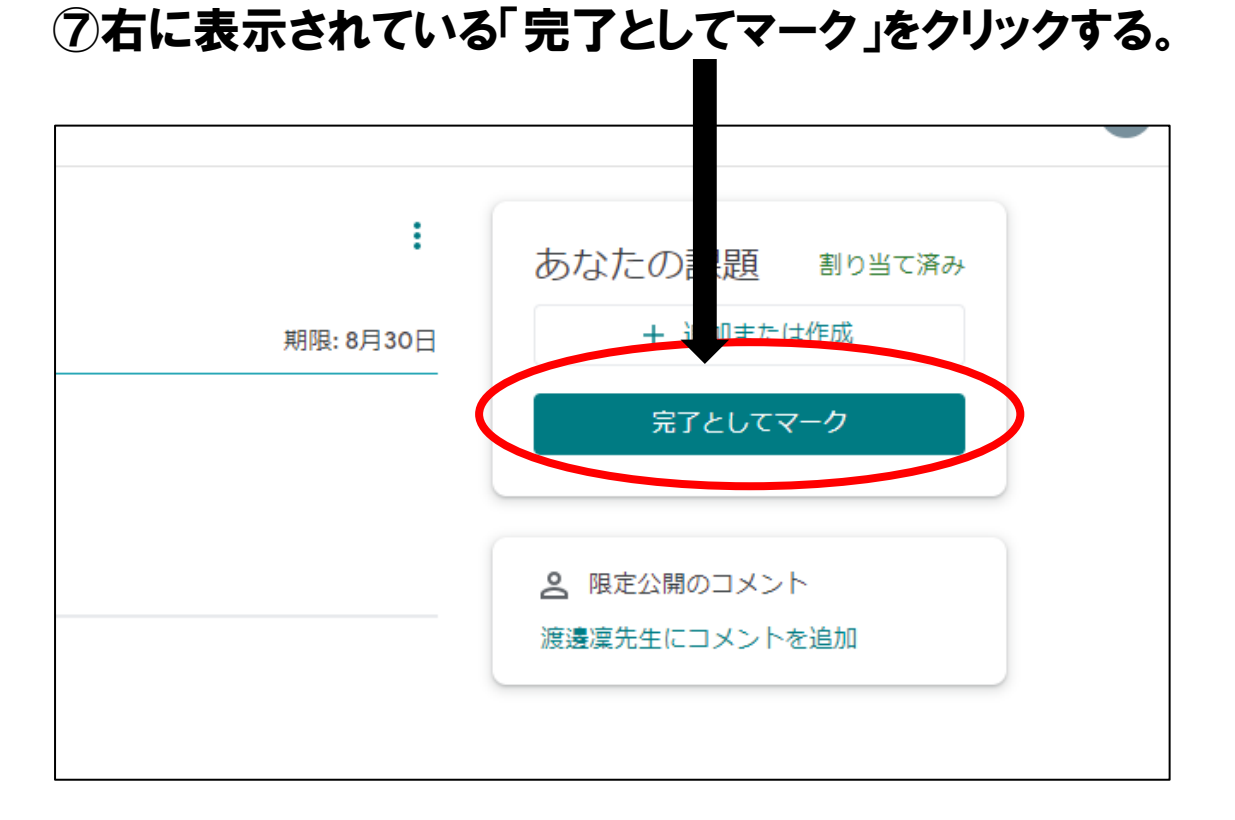

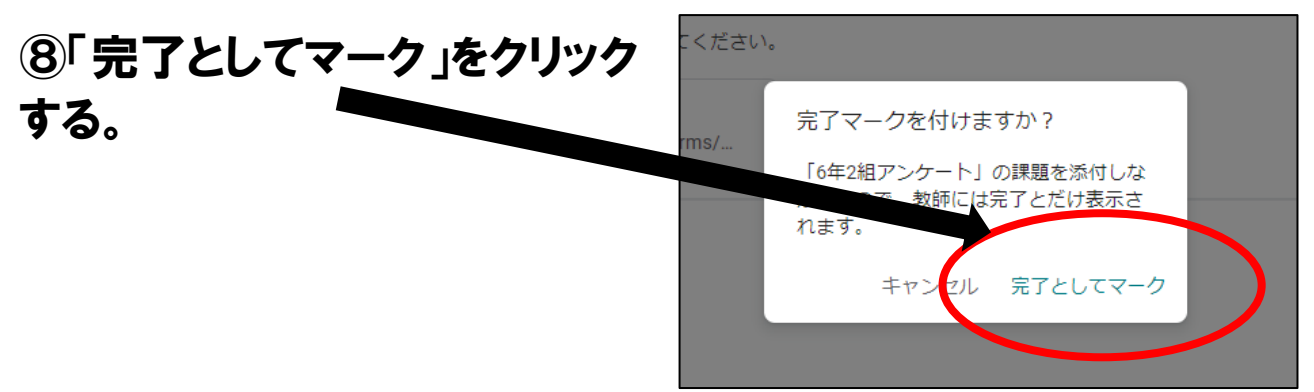

⑨この画面が表示さ れたら,右上の×を クリックして終了す る。 (課題が添付されて いませんと表示され ますが,問題ありませ ん。)

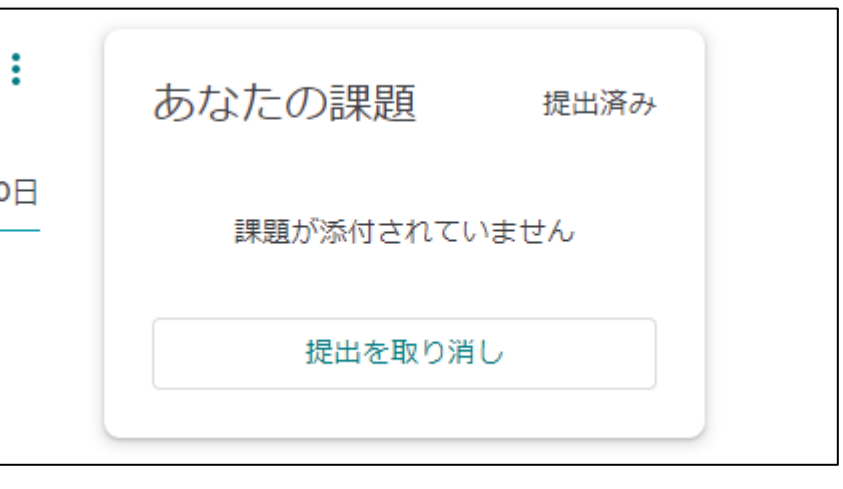

⑩課題が終了したら,3ページの⑤の画面に戻り,右下の「ログア ウト」をクリックする。

⑪クロームブックを閉じる。

## これですべて終了です。